#### **Entfernung der Karte**

**Hinweis:** Eine unsachgemäße Entfernung der Karte aus dem Lesegerät kann zu Datenverlust oder Beschädigung der Karte führen.

#### *Windows*

**Nota:** El no extraer correctamente la tarjeta del Lector puede traer como resultado que se pierda la información o que se corrompa.

1. Compruebe que todos los archivos almacenados en la tarieta se encuentren cerrados.

- 1. Vergewissern Sie sich, dass alle auf der Karte gespeicherten Dateien geschlossen sind.
- 2. Warten Sie, bis die LED-Anzeige aufhört zu blinken. Anschließend können Sie Ihre Karte entfernen.
- 3. **Windows 2000/Me/XP** Um das Lexar USB-Karten-Laufwerk zu stoppen, klicken Sie auf das Auswurf-Symbol auf der System-Leiste **ECO** 10:38 AM lin der unteren rechten Ecke neben der Uhr]. Wenn die Meldung erscheint, dass es nun sicher ist, die Karte herauszunehmen, klicken Sie auf OK. Die Karte kann jetzt aus dem Lesegerät

entfernt werden.

#### *Macintosh*

- 1. Ziehen Sie das Datenträger-Symbol mit gedrückter Maustaste (drag and drop) in den Papierkorb. bevor Sie die Karte aus dem Lesegerät entfernen.
- 2. Warten Sie, bis die LED-Anzeige aufhört zu blinken. Anschließend können Sie Ihre Karte entfernen.

#### **Verwendung des USB-Lesegeräts**

Phone: 510-413-1275 Phone: +44-1483-722290 Fax: 510-440-3499 Fax: +44-1483-722291 Email: support@lexarmedia.com Email: eurosupport@lexarmedia.com

- Nach der Einführung Ihrer Karte in das digitale Film-Lesegerät können Sie Dateien mit gedrückter Maustaste (drag and drop) von Ihrer Karte auf den Computer ziehen und umgekehrt – genau so wie bei jedem anderen Laufwerk Ihres Computers.
- Sollte das Lesegerät die eingeschobene Karte nicht erkennen, das USB-Kabel entfernen und wieder an den Computer anschließen.
- Die Karte nicht entfernen, wenn LED blinkt. Für **Windows XP/Mac OS X** kann die Karte vom Lesegerät entfernt werden, wenn die LED nur langsam blinkt.

© 2003 Lexar Media Corporation. Lexar Media, and its registered trademarks of Lexar Media Corporation. All other brand names are the property of their respective owners.

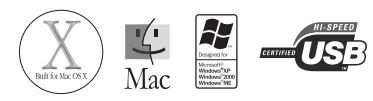

#### **Rimozione della scheda**

**Nota:** la mancata corretta rimozione della scheda dal lettore potrebbe risultare nella perdita o alterazione dei dati.

## **Windows**

- 1. Assicurarsi che tutti i file archiviati nella scheda siano chiusi.
- 2. Attendere che l'indicatore di attività LED smetta di lampeggiare. Quindi potete togliere la sheda.
- 3. **Windows 2000/Me/XP** Andare a Cassetto del sistema  $\frac{1}{2}$   $\frac{1}{2}$  all'indicazione dell'ora], fare clic con il tasto destro del mouse sull'icona del pulsante di espulsione dell'hardware per fermare l'unità USB della Lexar. Quando appare il messaggio di rimozione sicura della scheda, fare clic su OK. A questo punto si può rimuovere la scheda dal lettore.

## *Macintosh*

- 1. Trascinare l'icona del disco nella spazzatura prima di estrarre la scheda dal lettore.
- 2. Attendere che l'indicatore di attività LED smetta di lampeggiare. Si può allora togliere la scheda.

## **Utilizzo del lettore USB**

- Con la scheda inserita nel lettore per pellicole digitali, trasferite file tra la vostra scheda e il computer, col metodo "drag and drop", spostando i file dall'unità rimovibile come fareste con qualsiasi altra unità nel vostro computer.
- • Se il lettore non riconosce la scheda che avete inserito, estraetela e ricollegate il cavo USB al computer.
- Non estrarre la scheda se la spia luminosa sta lampeggiando. Nei sistemi **Windows XP/Mac OS X**, la scheda può essere rimossa dal lettore quando la spia luminosa lampeggia lentamente.

#### **Removendo o cartão**

**Atenção:** A remoção imprópria do cartão do Leitor pode resultar em perda ou dano de dados.

#### *Windows*

- 1. Tenha certeza de que todos os arquivos armazenados no cartão estão fechados.
- 2. Espere o indicador de atividade-LED parar de piscar. Agora é seguro remover seu cartão.
- 3. **Windows 2000/Me/XP** Acesse a Barra de Tarefas  $\frac{1}{25}$  10:38 AM [no canto direito inferior próximo ao relógio] e dê um duplo clique sobre o ícone Desconectar ou Ejetar Hardware. Na janela que surge clique em interromper o drive para cartão Lexar USB, e a seguir confirme com OK. Assim que a mensagem de que é seguro remover o cartão aparecer, clique OK novamente. Agora é seguro remover o cartão do leitor.

## *Macintosh*

- 1. "Arraste e solte" o ícone do drive na lixeira antes de remover o cartão do leitor.
- 2. Espere o indicador de atividade-LED parar de piscar. Agora é seguro remover seu cartão.

## **Usando o Leitor de USB cartão**

- Com o cartão inserido no Leitor de Filme Digital, transfira arquivos entre seu cartão e o computador "arrastando e soltando" arquivos do drive removível da mesma maneira que faria com qualquer outro drive no seu sistema de computador.
- Caso o Leitor não reconheça o cartão quando inserido, remova e insira novamente o cabo USB no computador.
- Não remova o cartão se o LED estiver piscando. No caso do **Windows XP/Mac OS X**, o cartão pode ser removido do Leitor quando o LED estiver piscando lentamente.

#### **Extracción de la tarjeta**

#### *Windows*

2. Espere a que el indicador de actividad LED deje de pestañear. Entonces, puede extraer con seguridad la tarjeta.

3. **Windows 2000/Me/XP** Vaya a la bandeja del sistema [situada en la esquina inferior derecha próxima al reloj] y haga clic en el icono del botón de eyección para que se detenga la unidad de la tarjeta USB de Lexar. Cuando aparezca el mensaje de que se puede extraer con seguridad la tarieta, haga clic en OK. Ahora puede extraer la tarjeta del Lector.

#### *Macintosh*

- 1. "Arrastre y suelte" en la papelera el icono de la unidad antes de extraer la tarjeta del Lector.
- 2. Espere a que el indicador de actividad LED deje de pestañear. Entonces, puede extraer con seguridad la tarjeta.

## **Uso del Lector USB**

- Con la tarjeta introducida en el Lector de películas digitales, transfiera los archivos entre la tarjeta y la computadora "arrastrando y soltando" los archivos de la unidad intercambiable tal y como lo haría con cualquier otra unidad en su computadora.
- Si el Lector no reconoce su tarjeta al insertarla, retire el cable USB del PC y luego vuelva a introducirlo.
- No retire la tarjeta, si el LED está parpadeando. En los sistemas **Windows XP/Mac OS X**, la tarjeta puede retirarse del Lector cuando el LED está parpadeando muy lentamente.

## **Technical Support**

For updated drivers or technical support on Lexar Media products, visit our Web site at: **www.lexarmedia.com**

Live support is available at: **www.lexarmedia.com/support/support\_main.html**

# **Lexar Media USA Lexar Media Europe**

## **Product Registration**

Register online at: **store.digitalfilm.com/register.cfm**

#### **FCC Statement**

This device complies with Part 15 of the FCC Rules. Operation is subject to the following two conditions: (1) This device may not cause harmful interference, and (2) this device must accept any interference received, including interference that may cause undesired operation.

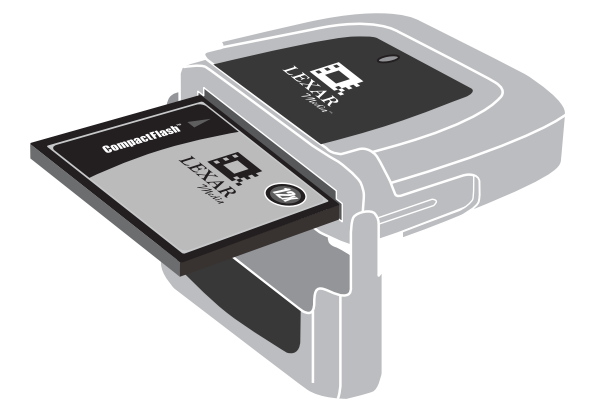

**USB 2.0 CompactFlash™ Reader Quick Start Guide**

## **Minimum System Requirements**

- Windows 98SE/2000/Me/XP
- Mac OS X, ver 10.1 or Mac OS 8.6 or greater
- One available USB port (USB 1.1 or 2.0)
- 5MB of available hard-disk space
- USB 2.0 Hi-Speed port for fastest transfer

## **Package Contents**

- USB Reader
- Quick Start Guide

*Windows* — Access pictures in **"Removable Disk"** icon that shows up in **"My Computer."** *Macintosh* — A new **"Untitled"** disk icon will appear on the desktop.

*Windows* — Vous accédez aux photos en cliquant sur l'icône **« Disque amovible »** qui apparaît sur **« Mon** 

 *Macintosh* — Zugriff auf die Bilder über das Datenträger-Symbol "Unbenannt", das auf dem Schreibtisch erscheint.

**ordinateur »**.le bureau.

 *Macintosh* — Le disque est représenté par une nouvelle icône **« Sans titre »** qui apparaît sur

*Windows* — Zugriff auf die Bilder über das Datenträger-Symbol, das im Ordner **"Arbeitsplatz"**

erscheint.

*Windows* — Accedere alle immagini nell'icona **"Disco rimovibile"** che appare in **"Il mio computer"**. *Macintosh* — Un nuovo disco **"Senza nome"**apparirà sul desktop.

 $\frac{d^2\mathcal{L}_2}{dt^2}$  10:38 AM [located bottom right corner next to the clock] right click on the eject hardware button Icon to stop the Lexar USB card drive. When the message appears that it is safe to remove card. click OK. It is now safe to remove the card from the reader.

- 1. "Drag and drop" the drive icon into the trash before removing the card from the reader.
- 2. Wait for the LED-activity indicator to stop flashing. It is now safe to remove your card.

*Windows* — Acesse fotografias no ícone de **"Disco Removível"** que aparece em **"Meu Computador"**. *Macintosh* — Um novo ícone do disco **"Sem título"**aparecerá no *desktop*.

*Windows* — Acceda a las fotos en el icono del **"Disco intercambiable"** que aparece en **"Mi computadora"**. *Macintosh* — Um novo ícone do disco **"Sem título"**aparecerá no *desktop*.

# **Removing the Card**

**Note:** Failure to properly remove the card from the reader could result in loss of data or corruption.

## *Windows*

- 1. Make sure all files that are stored on the card are closed.
- 2. Wait for the LED-activity indicator to stop flashing. It is now safe to remove your card.
- 3. **Windows 2000/Me/XP** go to System Tray

 $\sqrt{g^2}$  10:38 AM [placée à l'angle inférieur droit à côté de l'horloge], cliquez avec le bouton droit de la souris sur l'icône de déconnexion du matériel pour arrêter le lecteur de carte Lexar USB. Quand un message apparaît vous indiquant que vous pouvez retirer la carte en toute sécurité, cliquez sur OK. Il est à présent possible de retirer la carte du lecteur en toute sécurité.

## *Macintosh*

# **Using the USB Reader**

- With the card inserted into the Digital Film Reader, transfer files between your card and the computer by "dragging and dropping" files from the removable drive just as you would with any other drive on your computer system.
- If the Reader doesn't recognize your card when it's inserted, remove and re-insert the USB cable into the computer.
- Do not remove card if LED is blinking. For **Windows XP/Mac OS X**, the card can be removed from the Reader when the LED is blinking very slowly.

## **Retirer la carte**

**Remarque :** si vous ne retirez pas correctement la carte du lecteur, une perte ou une corruption des données risque de se produire.

## *Windows*

- 1. Assurez-vous que tous les fichiers stockés dans la carte sont fermés.
- 2. Attendez que le voyant DEL s'arrête de clignoter. Vous pouvez ensuite retirer sans risque votre carte.
- 3.**Windows 2000/Me/XP** allez dans la barre des tâches

# *Macintosh*

- 1. Effectuez un « glisser-déposer » de l'icône du disque dans la corbeille avant de retirer la carte du lecteur.
- 2. Attendez que le voyant DEL s'arrête de clignoter. Vous pouvez ensuite retirer sans risque votre carte.

# **Utillsation du lecteur USB**

- Avec la carte insérée dans le lecteur numérique, vous pouvez transférer les fichiers entre votre carte et l'ordinateur en effectuant un « glisser-déposer » des fichiers à partir du disque amovible, comme vous le feriez avec n'importe quel autre disque installé sur votre système informatique.
- • Si le lecteur ne reconnaît pas votre carte quand vous l'insérez, débranchez puis rebranchez le câble USB dans votre ordinateur.
- Ne pas retirer la carte si la LED clignote. Pour **Windows XP/ Mac OS X**, la carte peut être retirée du lecteur quand la LED clignote lentement.

*Windows Macintosh*

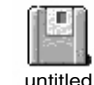

RemovableDisk (F:)

CD not required. Un CD n'est pas nécessaire. Es wird keine CD benötigt. CD non necessario. Não necessita CD-ROM.No se necesita un CD.

# **Windows 2000/Me/XP & Mac OS 8.6 or greater**

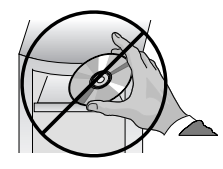

Plug the USB cable into the USB port on your computer and insert card into the reader. Branchez le câble USB dans le port USB de votre ordinateur et insérez la carte dans

le lecteur.

Verbinden Sie das USB-Kabel mit dem USB-Anschluss Ihres Computers und führen Sie die Karte in das Lesegerät ein. Collegare il cavo USB alla porta USB del vostro computer e inserire la scheda

nel lettore.

Ligue o cabo USB na porta de USB de seu computador e insira o cartão no leitor. Conecte el cable USB al puerto USB de su computadora e introduzca la tarjeta

en el Lector.

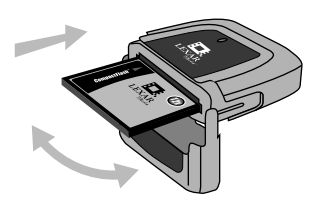

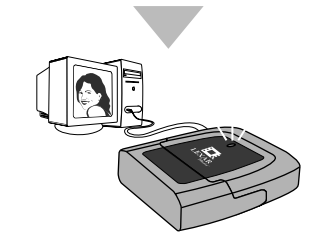

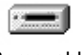

## **Mac OS 8.6 only**

## Go to: *http://www.apple.com/support*

Under Search Support in the middle of the screen, type USB Mass Storage Support 1.3.5 and click GO

Click on the USB Mass Storage Support 1.3.5 Document and Software link

Follow the instructions provided by Apple

# **Windows 98**

Download the required driver at *http://www.lexarmedia.com/driver/index.html* and follow onsceen instructions.

Téléchargez le pilote requis sur le site *http://www.lexarmedia.com/drivers/index.html*  et suivez les instructions à l'écran.

Laden Sie den erforderlichen Treiber unter der Adresse*http://www.lexarmedia.com/drivers/index.html*  herunter und befolgen Sie die Bildschirmanweisungen.

Scaricare il driver necessario a *http://www.lexarmedia.com/drivers/index.html* e seguire le istruzioni sullo schermo.

Descargue el controlador requerido en *http://www.lexarmedia.com/drivers/index.html* y siga las instrucciones que aparecen en pantalla

Faça download do driver necessário em *http://www.lexarmedia.com/drivers/index.html* e siga as instruções na tela

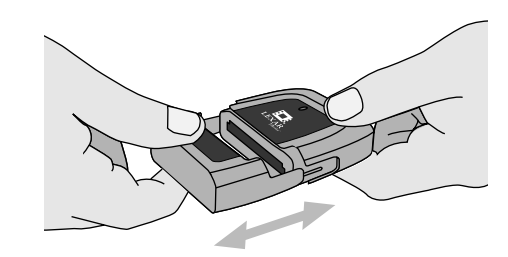